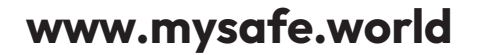

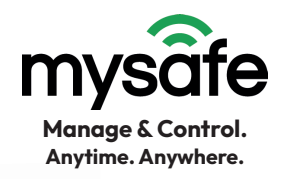

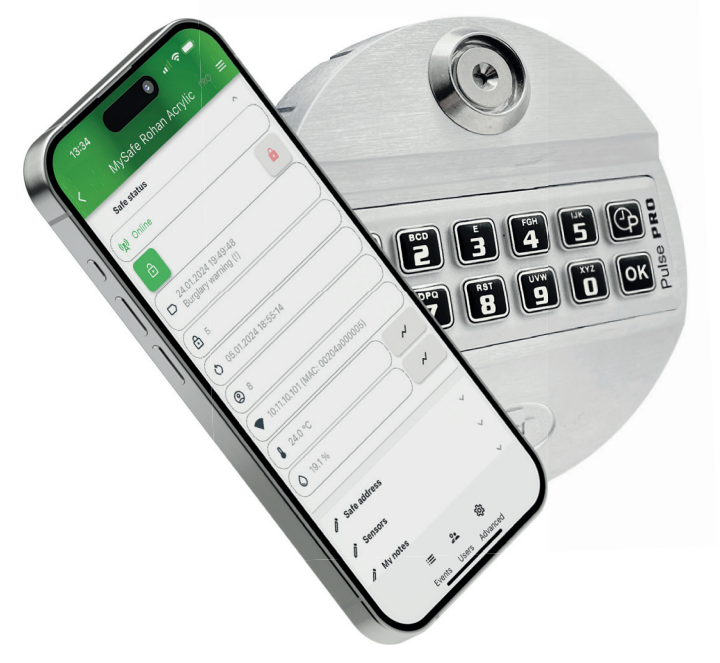

# **Technical & Installation instructions**

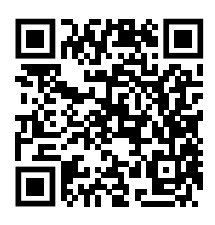

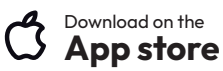

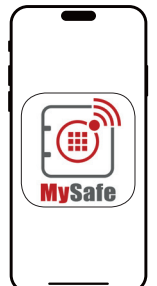

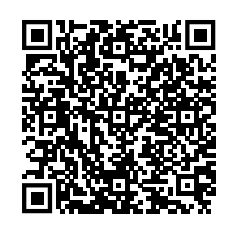

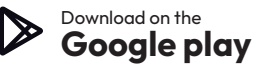

# **About Mysafe COMM UNIT**

The MySafe COMM UNIT is connected between the safe lock and the entry unit and can eavesdrop on the communication between the two. It sends status information to a central server from where the information can be received using the MySafe App.

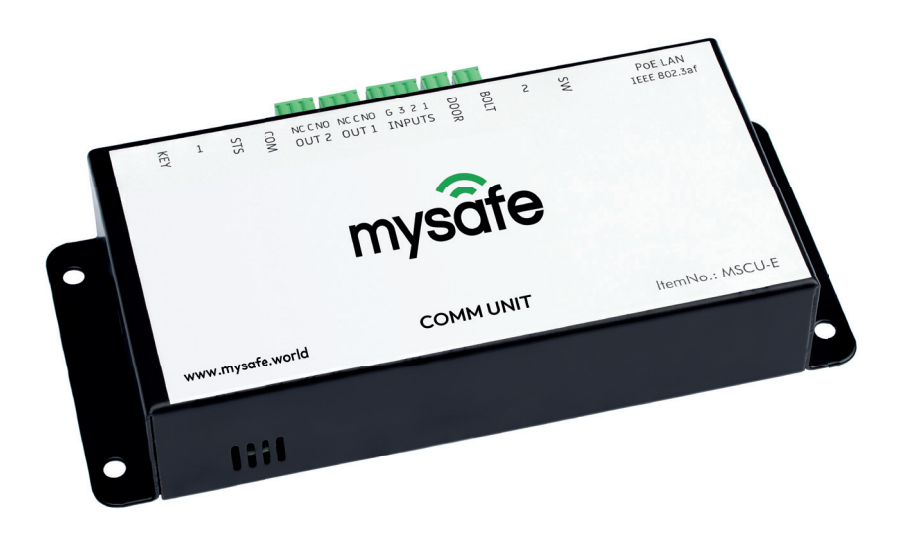

Depending on the settings, the device can block the opening of the safe and switch its outputs based on selectable lock events. The COMM UNIT is installed inside the safe and communicates with the outside world via Ethernet using an encrypted MQTTS connection. A single cable is sufficient for connection, as the device is powered via an Ethernet cable according to the PoE standard.

#### **• Default IP adress COMM UNIT: 192.168.1.254**

### **COMM UNIT** > Connections

### **Using PoE injector ?**

By the use of a PoE injector, be carefull about the connection.

- **• LAN connector to network (Switch/Router)**
- **• PoE connector** to COMM UNIT

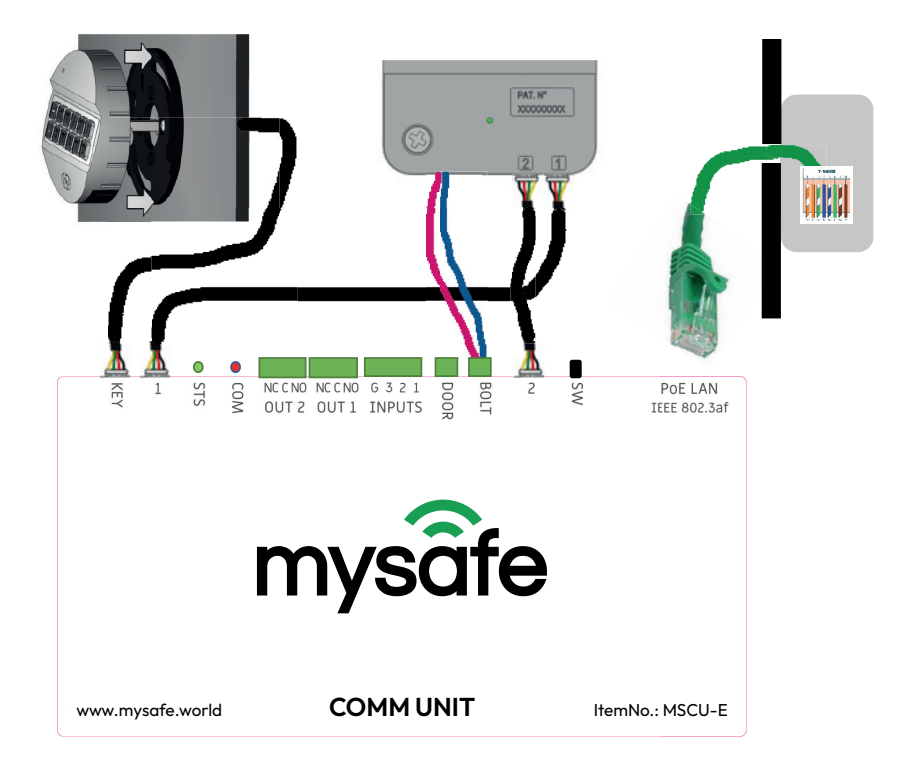

### **Meaning of the two small LED:**

- **STS:** The Status LED lights up after the device has been properly initialized.
- **COM**: The Communication LED stays lit up after establishing secure connection to the web server.
- It blinks if switch SW was pressed and configuration page is available (see section configuration, page 8).

### **COMM UNIT** > Connections

#### **Connectors 1 & 2**

Use provided connection cables (90 cm) with white pico-Spox connectors for connection to the safe lock (Lock connector 1 to COMM UNIT connector  $1, 2$  to  $2$ ).

### **Bolt**

Connect the two wires from the lock into the green push terminal (polarity irrelevant).

#### **KEYconnector**

Use connection cable (90 cm) with white Pico-Spox connector from the entry unit.

### **DOORconnector**

- Used to connect a door sensor (polarity irrelevant). The logic (NO or NC) of the sensor can be reversed by the supplied jumper (section K13).
	- **Default COMM UNIT setting: door sensor normaly opened NO**
	- By using door sensor "**normaly closed (NC)**" the jumper bridge is needed.

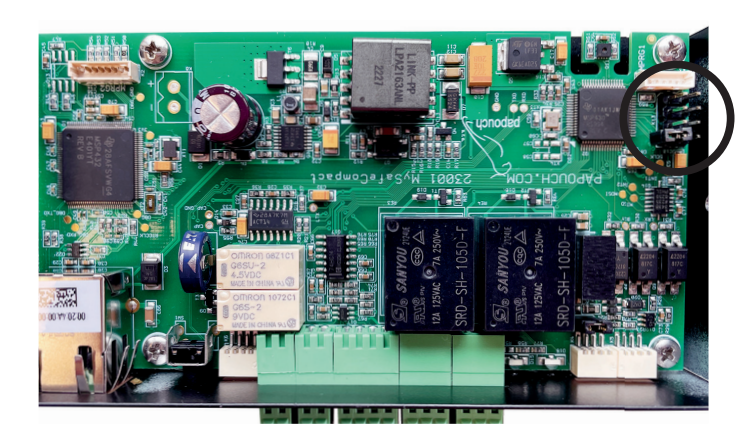

Door sensor: **NO**

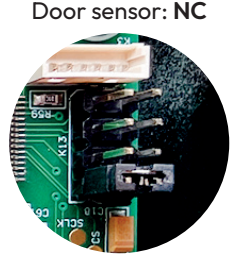

### KEY connector **COMM UNIT** > Connections

#### **Inputs connector**

 $\bm{\cdot}$  Three universal switch inputs. The switch connects between contact G (ground, common) and contact 1, 2, or 3 (see also section setting, page 8).<br>'

### **OUT1 and OUT2 connectors**

 $\bm{\cdot}$   $\;$  Universal relay outputs with changeover contact. The autonomous functions of the outputs are set via the web interface (see section settings, page<br>。 8).

#### **Ethernet and power**

- $\cdot$  Connect the COMM UNIT to the LAN-switch with a regular patch cable for computer networks.
- $\cdot$   $\;\;$  For a switch that cannot power the device via PoE according to the IEEE 802.3af standard, use a proper PoE-Injector (sold separately).
- The connection of the LAN cable between the RJ45 connector on the outside of the safe and the connector inside is governed by TIA-568B (see ANSI/TIA 568 Wiki).

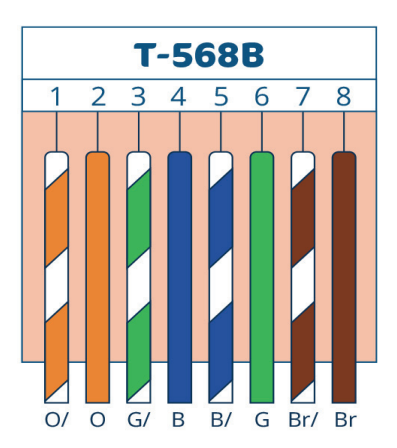

#### **Two lights in the Ethernet connector**

**• Yellow** – LINK:

Lights up when the device is connected to a switch or PC by cable.<br>.

 $G$ reen –  $\Delta$ CT<sup>.</sup>

Indicates communication with the network switch.

### **COMM UNIT** > Dimensions and installation

**Install lock and entry unit** according to their installation instructions to maintain the lock certifications (EN1300 Class B and UL Type 1).

The only difference is that lock and entry unit are connected via the COMM UNIT

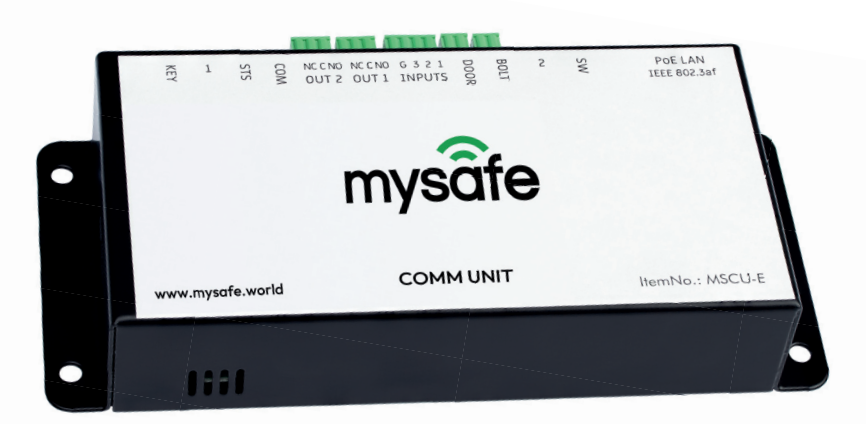

#### **The lock will be powered through the connection to the COMM UNIT.**

- Use the battery compartment in the entry unit only in case of power loss or to check the unit during installation.
- • In case it is not wished that the COMM UNIT powers the lock it is possible to suppress this by removing jumper J2 inside the device. It connects 9V power

for the entry unit and lock. The jumper is factory-connected.

### **COMM UNIT** > Dimensions and installation

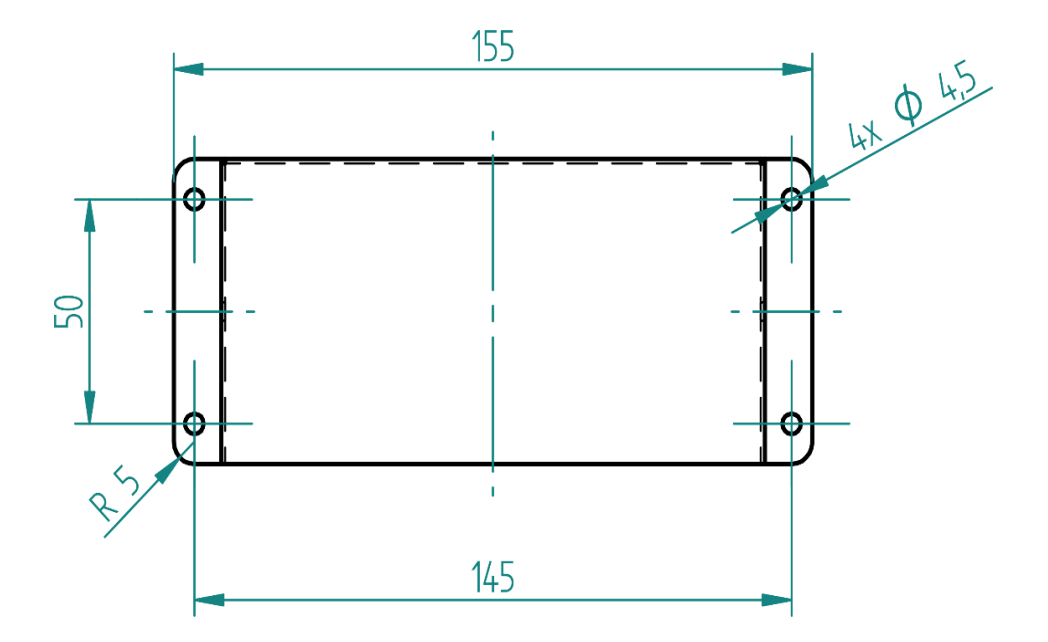

Install the COMM UNIT with 4 screws 3,5x16 mm inside the safe.

- • Install preferably with the connector side up (this puts the temperature sensor in the bottom and prevents the green connectors from falling out, should they ever come loose).
- Drill a hole with a diameter of 6 mm to the safe where you want to place the Ethernet connector.
- Such access to the safe is in accordance with the EN1143-1 standard

# **COMM UNIT** > Settings/Basic configuration

While the lock is open, it is possible to access the configuration page of the COMM UNIT via a web browser. The PC or Laptop needs to be **the same net-**(TIP: The IP-Address of the device is shown in the status page of the MySafe App) **work as the safe.**

In order to access the page, type the **current IP-Address (not identical with the defaultIP adress by using DHCP router or a specific static IP adress)** of the device in the browsers address line.

**TIP: The IP-Address of the device (if already registered in the MySafe App) is**  *direct contact with the Comm unit itself. (The configura5on page is accessed via an unencrypted h@p connec5on*  **shown in the status page of the MySafe App.** *and therefore could be intercepted from a foreign device that is on the same network as the Comm Unit.)*

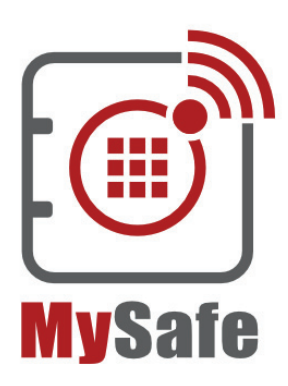

The factory default password is 12346. **123456**

Password

Login

After login, settings for the network, password and time synchronization are available.

### **COMM UNIT** > Settings/Basic configuration

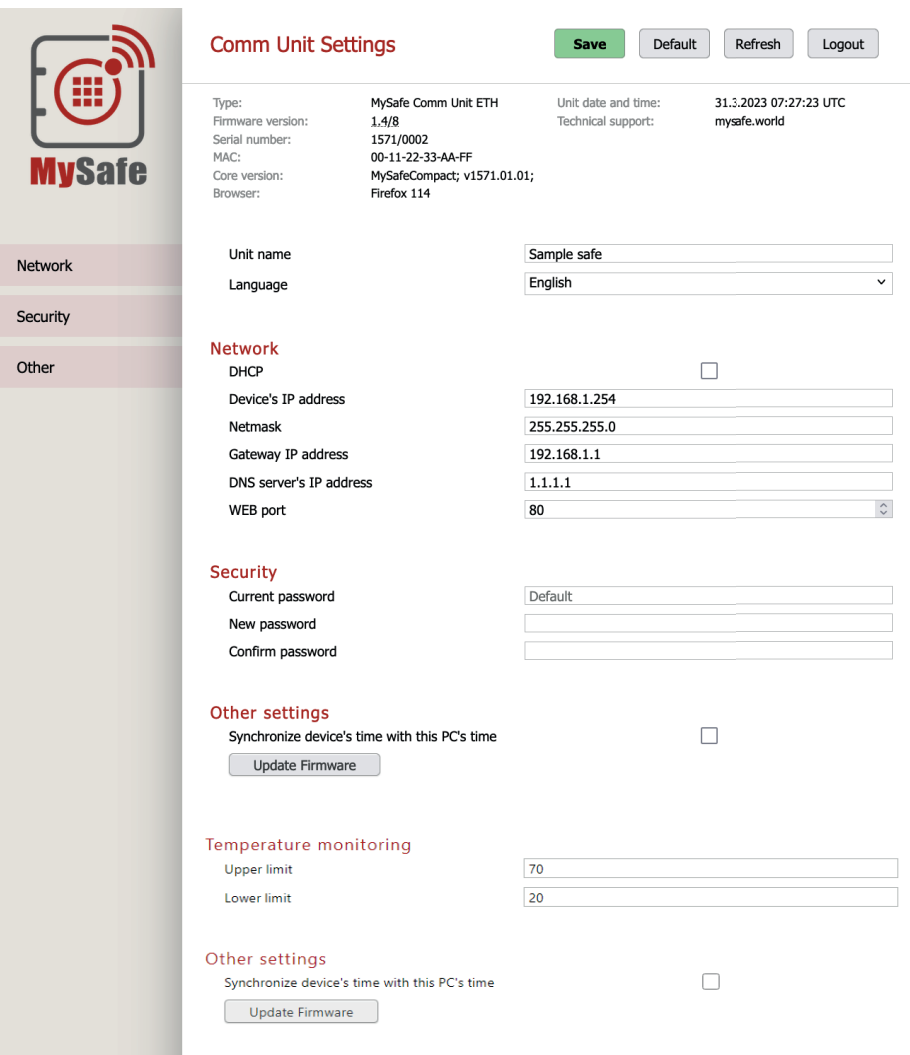

Any changes to the settings become only valid after saving (and rebooting unit).

**• Attention:** Changing the IP address may make the unit inaccessible (also for the MySafe App) until a reset is performed by a service technician.

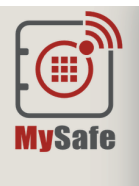

Network

Security

**MOTT** 

Outputs

Other

Temperature

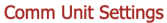

Type: Firmware version: Serial number:  $MAC<sub>1</sub>$ Core version: Browser:

Unit name

Language

**Network** 

DHCP Device's IP address

Netmask Gateway IP address MySafe Comm Unit ETH 1.4/8<br>1571/0002 1571/0002<br>00-11-22-33-AA-FF MySafeCompact; v1571.01.01; Firefox 114

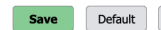

Unit date and time: Technical support:

Default

31.3.2023 06:58:48 UTC mysafe.world

Logout

Refresh

Sample safe English Ō.

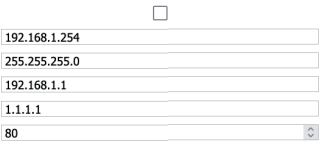

#### Security Current password

DNS server's IP address WEB port

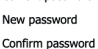

#### **MOTT**

Broker

Certificate

#### OoS

Publish to topic Subscribe to topic Login name Login password Confirm password Test MQTT settings

#### mqtt://srv1.example.com:8883 Not set M  $\overline{2}$ U smart/lock smart/key unlock

#### Outputs - autonomous function  $OUT 1$

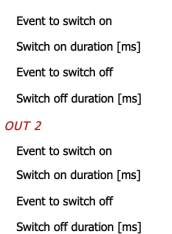

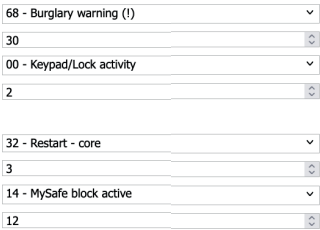

#### **Temperature monitoring**

Upper limit Lower limit

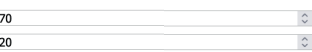

#### Other settings

Synchronize device's time with this PC's time

Update Firmware

 $\Box$ 

## **COMM UNIT** > Settings/Full configuration

Trained safe technicians can access the **full configuration page** as follows:

- 1. Open the lock
- 2. Press and hold the SW button on the device
- 3. Between about 3 and 5 seconds, the COM light flashes
- 4. While the indicator light is flashing, release the SW button
- 5. Complete settings are accessible after login

TIP: The IP-Address of the device is shown in the status page of the MySafe **App.**

### **Configuring the outputs (e.g. alarm)**

The COMM UNIT provides two output contacts. Each can be connected either to close or open an independent electric circuit. Examples could be sending an alarm or activating a separate device.

Innovative is the flexibility in how these outputs can be configured. In the flexibility in the flexibility in the flexibility in the flexibility in  $\mathcal{L}$ 

**TIP: In the configuration page "switch on" means that the relay is ac**tivated thus switching the NC contact to open and the NO contact to be the relay is activated thus switching the NC contact to open and the NO contact to NO C NC **close.**  $\overline{\text{m}}$  are  $\overline{\text{m}}$  and  $\overline{\text{m}}$  contact to  $\overline{\text{m}}$ 

#### **Event to switch on:**  Event to switch on: The relay is triggered by any event of the lock that can be selected from the drop-down list.

The relay is triggered by any event of the lock that can be selected from the drop-down list. The initial milliseconds how long the relay is to stay on  $\mathcal{C}$  is to stay on  $\mathcal{C}$  is to stay on  $\mathcal{C}$ 

#### Switch on duration [ms]:

- $\cdot$  The time in milliseconds how long the relay is to stay on (1000 ms = 1 second).  $\mathsf{and}$  is open to normal if the selected event happens. (This is open selected event happens. (This is open selected event happens. (This is open selected event happens. (This is open selected event happens. (This is op
- $\cdot$   $\circ$  0 = indefinitely ON
- $\cdot$  Event to switch off: The relay goes back to normal if the selected event happens (this is optional).

### Switch off duration [ms]:

- $\cdot$  The time in milliseconds how long the relay is to stay off (1000 ms = 1 second).  $\cdot$  The fime in milliseconds now long the relay is to stay off (TOOO r  $\mathsf{end}$ ), events are triggered if the temperature rises above or drops below  $\mathsf{end}$
- $\bullet$  O = indefinitely OFF

### **COMM UNIT** > Settings/Full configuration

#### Temperature monitoring

The COMM UNIT measures temperature and humidity continuously and sends this information to the web server every two minutes. It is shown in the safe status section of the MySafe App.

Additionally, events are triggered if the temperature rises above or drops below of values that are defined in the configuration page. The events are shown in the audit and can raise a message in the app.

In PRO version is available auto block of safe when the upper limit T1 or T2 is reached. This functionality can protect the safe's operator from possible injury, e.g. in the case of a fire in the safe.

**Upper limit:** (Default set to 70 degr Celsius)

**Lower limit:** (Default set to 35 degr Celsius)

### **COMM UNIT** > Reset (Factory settings)

- 1. Disconnect the PoE LAN cable from the COMM UNIT
- 2. Press and hold the SW button
- 3. While the SW button is pressed, connect the PoE LAN cable to the COMM UNIT
- 4. Hold the SW button pressed for another 3-5 seconds
- 5. Release the SW button
- 6. Your COMM UNIT is reset now to default IP address: **192.168.1.254**

#### For security reasons

The complete configuration is only available to a trained service technician as it requires direct contact with the COMM UNIT itself. (The configuration page is accessed via a http connection and therefore could be intercepted from a foreign device that is on the same network as the Comm Unit.)

### **SAFE LOCK** > Setup for mysafe compatibility

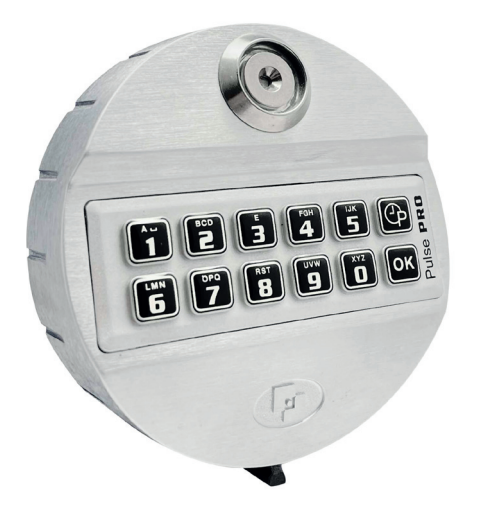

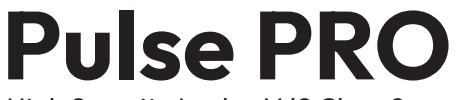

High Security Lock – VdS Class 2  $-$  EN1300 Class B

### **How the lock is set**

#### **Pulse PRO setup for MySafe:**

- **• Basic configuration**
	- • 1 Manager
	- • 1 Master
	- • 1 ERC (Emergancy Rescue Code)
	- • 49 Users
- **Function** "Silent alarm" is activated:
- **• Remote override is activated**

### **SAFE LOCK** > Installation

### **Keypad dimensions**

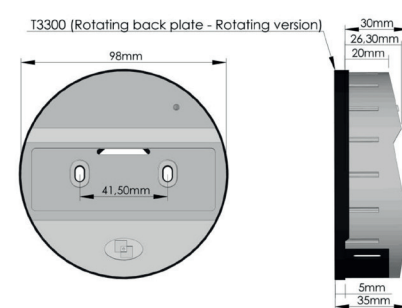

### **2 pcs. screws M4 x 16 mm for keypad unit 2 pcs. screws M4 x 10 mm for mounting plate**

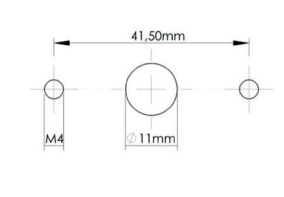

#### **T4801 - SwingBolt dimensions**

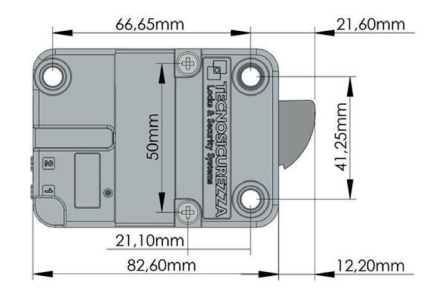

#### **3 pcs. screws M6 x 25 mm for swingbolt lock**

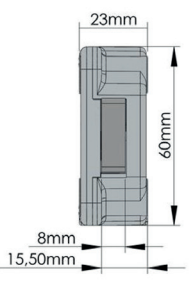

#### **T4801/M - MotorLock dimensions**

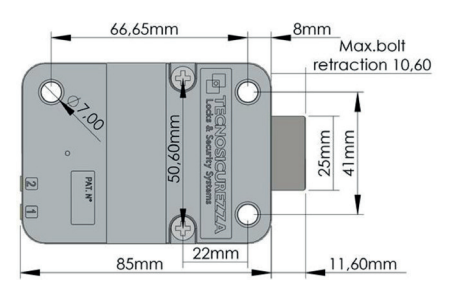

#### **3 pcs. screws M6 x 34 mm for motorlock lock**

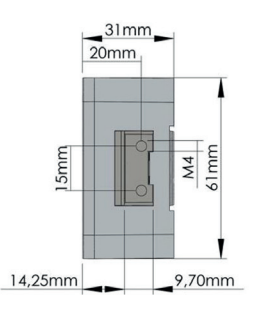

#### **Important**

**If locks are not properly protected by systems belonging to the safe (manganese plates, glass plate, relocking, etc.) only MotorLock locks can be mounted behind the passage hole for the connection cable.**

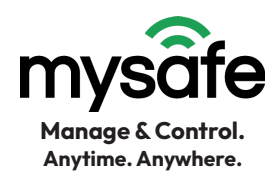

# **Add the safe to the APP**

The following steps are required to make the status of the safe visible in the MySafe App.

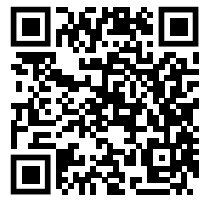

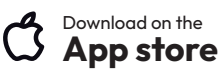

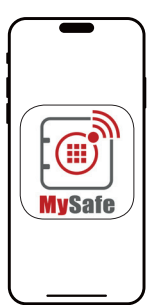

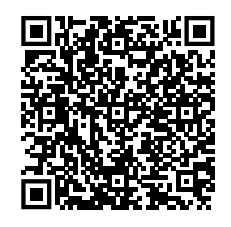

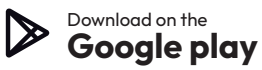

#### **Add new safe**

- $\cdot$  Press button Add Safe in the app
- • Then select "I have QR code"
- • Scan QR code on the Comm unit
- • Press Next
- • Select time zone for the safe
- • Finish registration

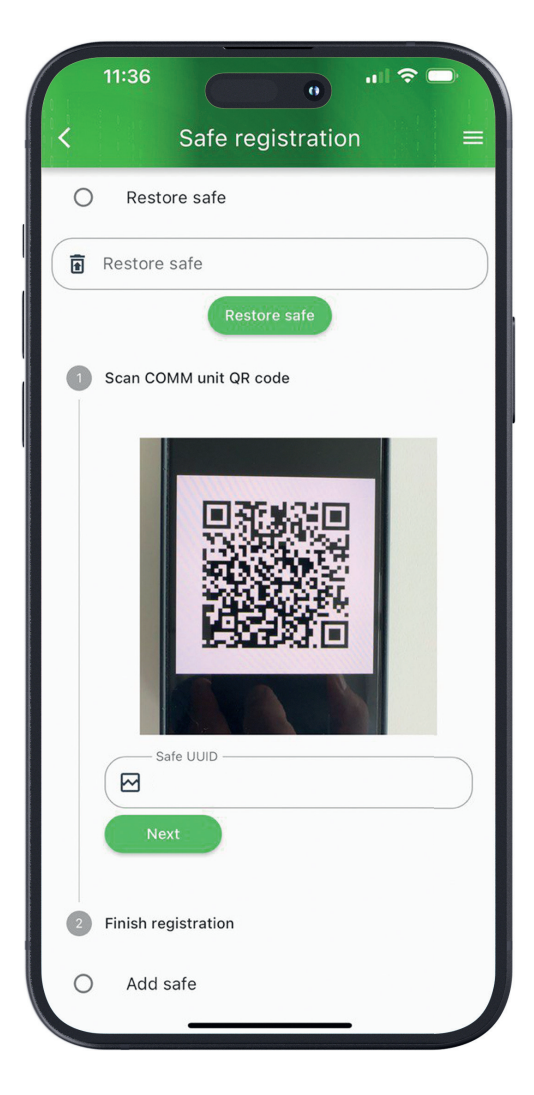

**Now your safe is visible in the app and you can manage whatever you want.**

#### **Add a safe after reset Comm Unit to default setting**

- • Connect your phone to Access Point/Router with IP address range set from 192.168.1.20 to .250
- • Access Point/Router should support DHCP
- • Press button Add Safe in the application
- • While lock is opened, press and hold the SW button on Comm Unit until the red light is flashing  $(3-5 \text{ sec.})$ Then release the SW button
- • Select Add safe
- • Enter your password for comm unit
- • Press button Nex

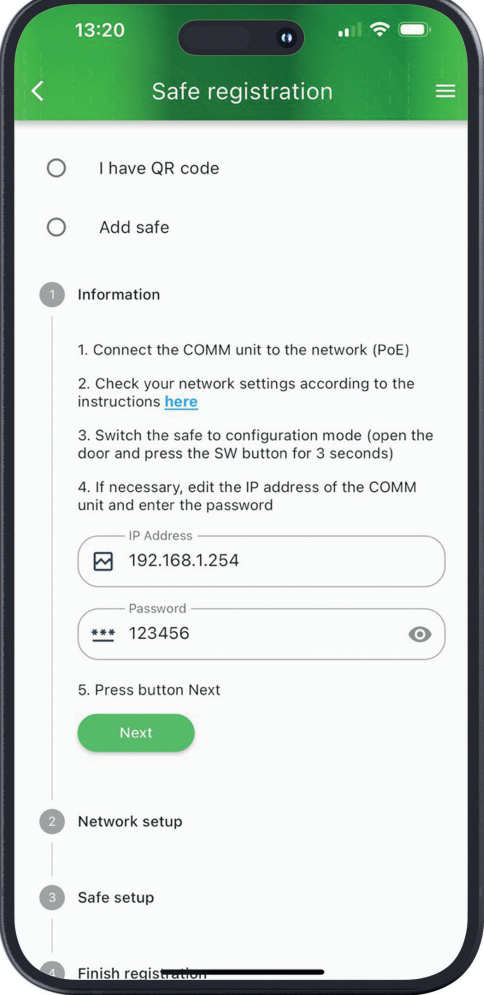

#### **Add a safe after reset Comm Unit to default setting**

- $\cdot$  COMM UNIT at factory default configura tion is accessible at IP 192.168.1.254
- • Should you wish to pair the COMM UNIT with custom settings, you require the IP address of the COMM UNIT (can be scanned using some 3rd party IP scanner tool)
- • Set required network set tings (safe IP address or DHCP)
- **Press button Next**
- Safe HW-Id should appear (it matches the MAC ad dress of COMM UNIT)
- Press Save (this step will save the safe configura tion to the COMM UNIT)
- Name your safe and press finish (this step wil save the safe to the MySafe database)
- Now you have your safe added into your app (you are automaticaly set as admin for the restored safe)

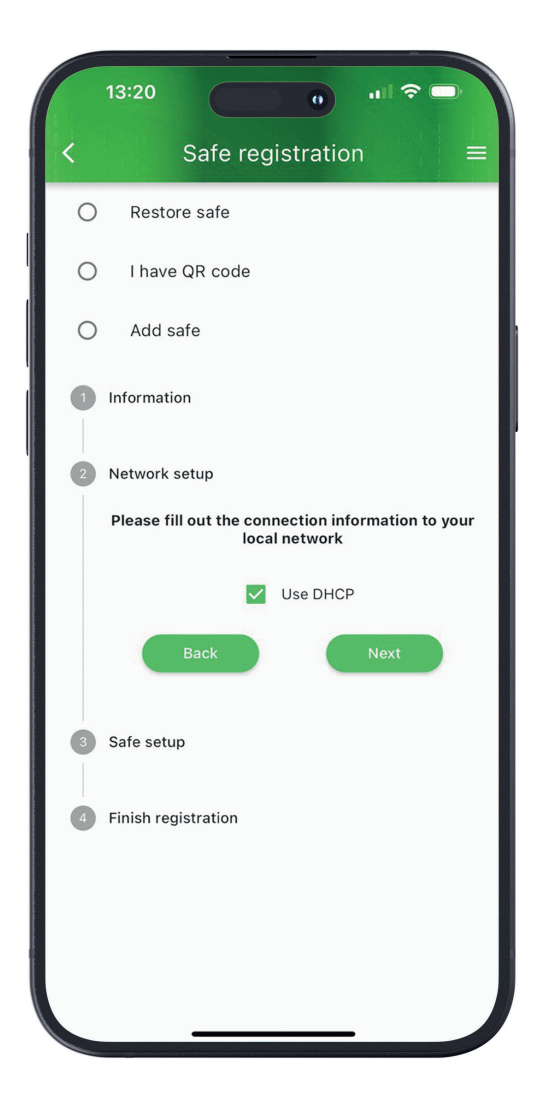

#### **Potential problems:**

- $\cdot$  Should the safe HW-Id not appear check network setup (IP address of the safe and your smartphone at the step 1)
- $\cdot$  Error during finish step:
	- • Reason 1: Another safe with same HW-Id is already registered
	- Reason 2: Network problem (your smartphone has some problem to access the internet)

#### **Recommended:**

**If you add a safe to the MySafe App, we always recommend activating DHCP (see screenshot on page 17). In this case be sure, that Access Point/Router support DHCP.**

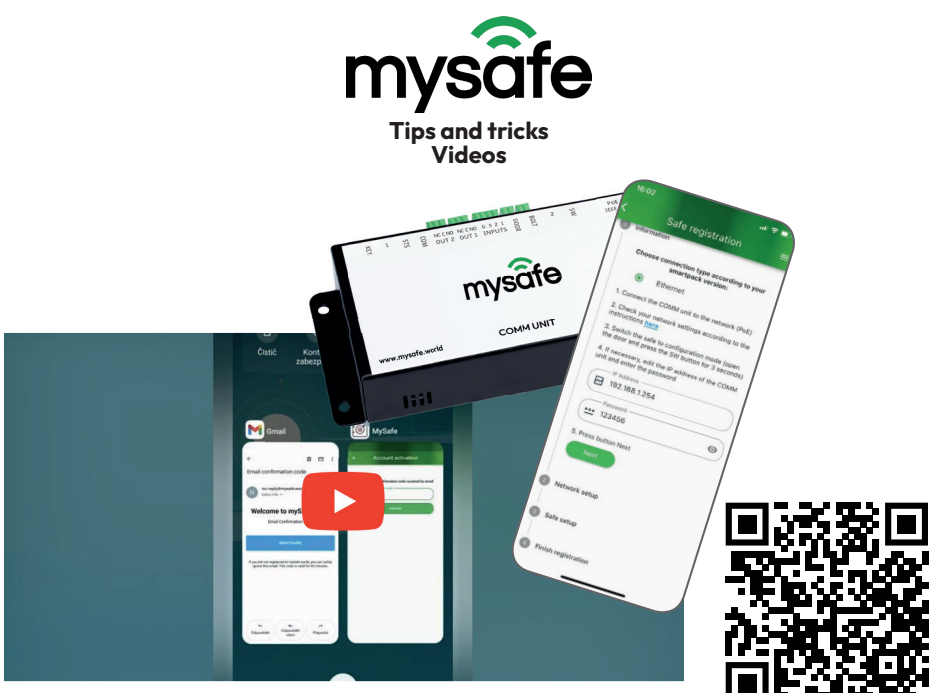

www.mysafe.world/tips-and-tricks

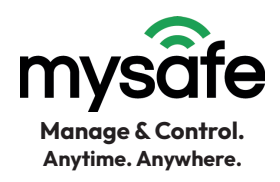

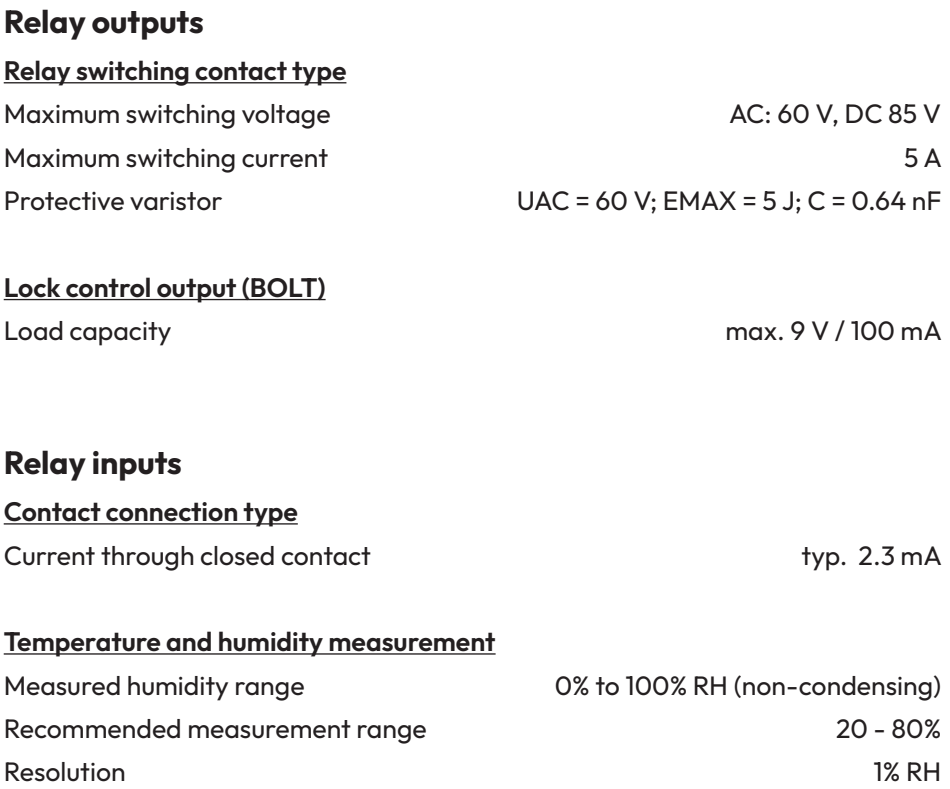

For humidity measurement accuracy see fig. 6

Measuring element and polymer sensor

Mechanical design of the sensor under the plastic mesh from above on the device

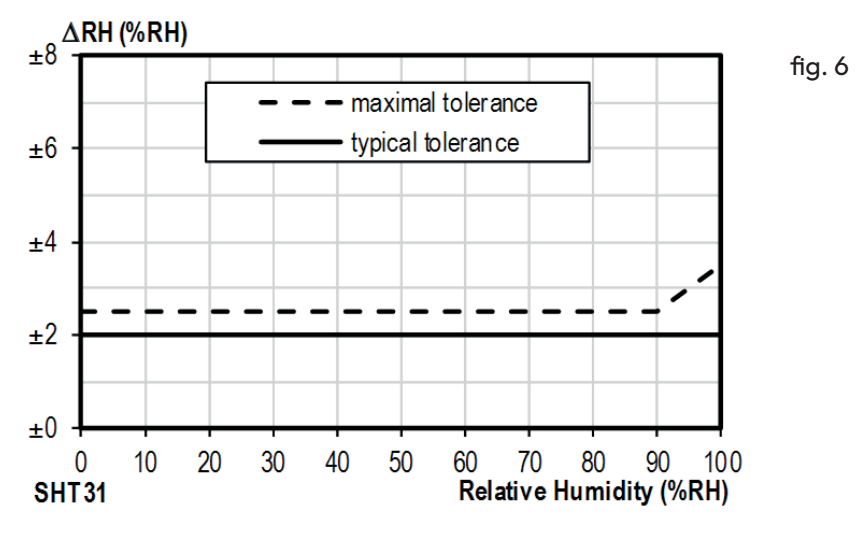

Range of measured temperatures  $-40.0$  °C to +125 °C

Resolution **Department of the COVID-Resolution COVID-Resolution** 

Measuring element semiconductor sensor

### **Ehternet**

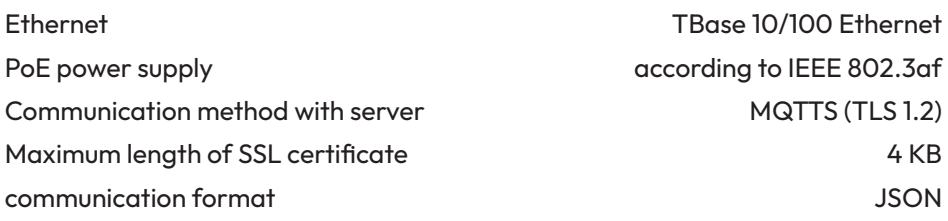

#### **Default Ethernet settings**

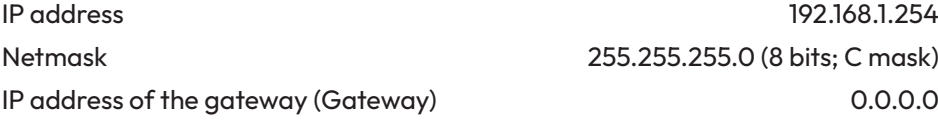

#### **Types of connectors**

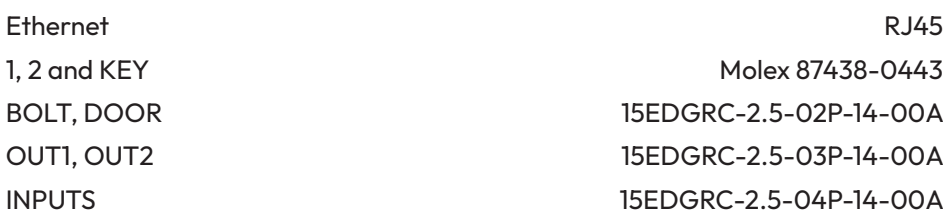

### **Other**

Device tamper detection yes, shock and tilt detecting accelerometer Consumption typ. 1.2 W (at rest, without lock attached) Degree of protection and the state of protection in the state of protection in the state of  $P$  20 Working temperature range  $-20$  to +60 °C Maximum working humidity 90% RH, non-condensing Dimensions 155 x 68 x 28 mm

### **Troubleshoot/Reset**

If IP address was changed to a static IP (DHCP unchecked) and the configuration page is not accessible, the following procedure can restore activation of DHCP:

- 1) Keep the SW button on the device pressed for 15 seconds until the red COM LED starts blinking for the second time.
- 2) Release the button. The device will receive (and store) a new IP-Address from the DHCP server. Other settings remain unchanged.

**To reset the device** to default settings use the following procedure:

- 1) Unplug the power connection (PoE).
- 2) Keep the SW button pressed while you re-connect power.
- 3) Keep the SW button pressed until the red COM LED starts blinking.
- 4) The blinking indicates the unit is set to default.

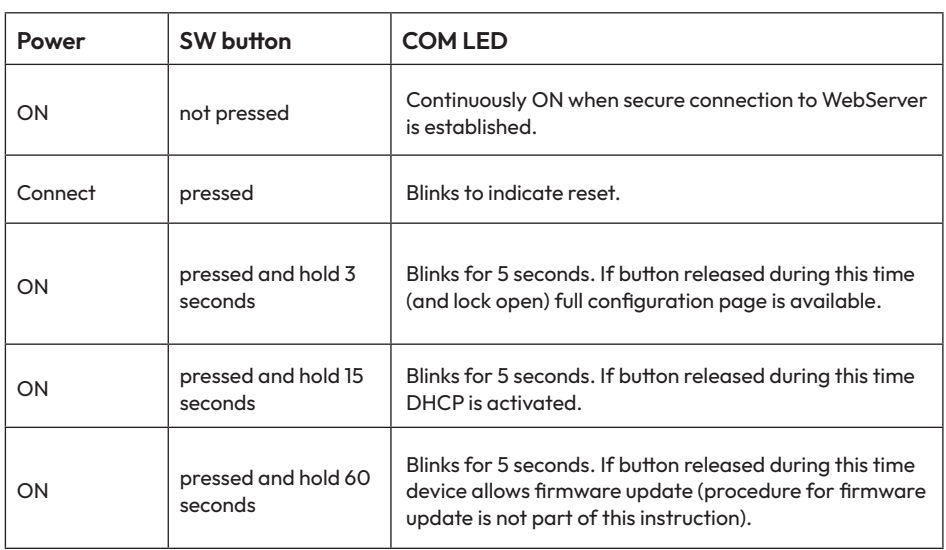

### **COMLEDstates**

# CERTIFICATE

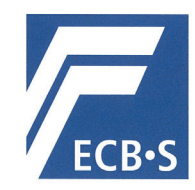

The European Certification Body GmbH accredited according to ISO/IEC 17065 awards to

**MySafe Locking Systems s.r.o.** Varsayska 715/36, 1200 Praha 2 / CZ

the right to carry the ECB . S certification mark for

High security locks of class B according to EN 1300:2018 and ECB.S C10 (Series: MySafe high security safe lock - Lock types: T4801 and T4801M - electronic lock) (see Annex)

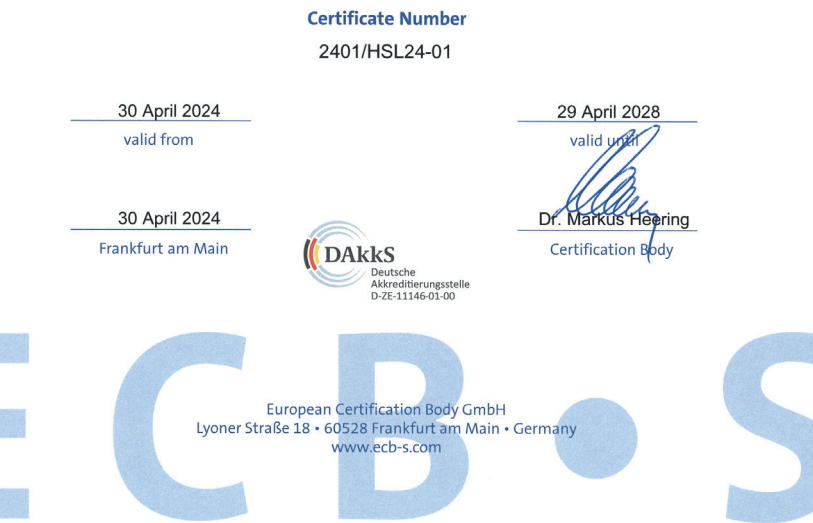

#### **WEEE-Note**

The WEEE (Waste Electrical and Electronic Equipment) Directive, which was incorporated into European legislation on February 13, 2003, has led to a far-reaching rethinking of the disposal of electrical and electronic equipment. The WEEE logo on the product or its packaging means that this product must not be placed in your household waste. You are responsible for taking any harmful waste electrical and electronic equipment to designated collection points. You can help protect the environment by isolated collection and proper recycling of your electrical and electronic waste. Proper recycling of electrical and electronic equipment promotes overall health and protects the environment. For more information on disposal, reuse and collection of electrical and electronic waste, contact your local waste disposal service, recycling centers, and the seller and manufacturer of the equipment.

#### **Usefull links:**

**Spare parts:** shop.lock4safe.com

**Full PulsePro User manual download:** mysafe.world/download

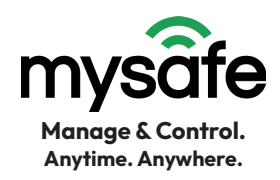

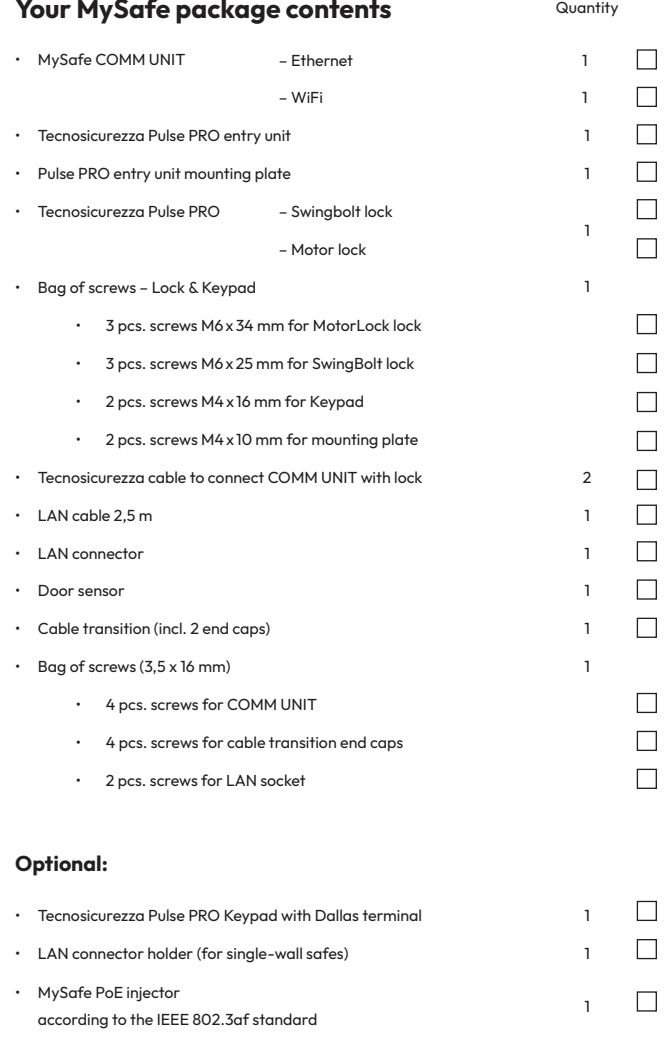

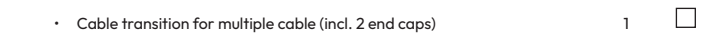

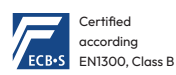

**www.mysafe.world**